請參考下方流程修改 WIN 系統設定 .

## 1. 設定 → 更新與安全性 → 復原→ 立即重新啟動 .

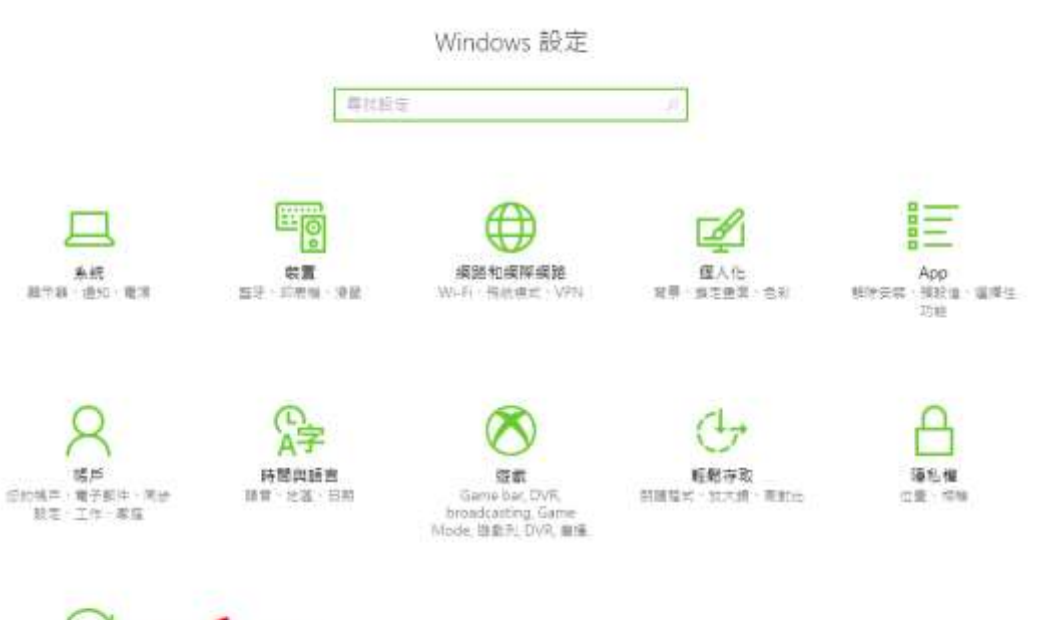

更新興安全性<br>Windows Update : 道理<br>備分

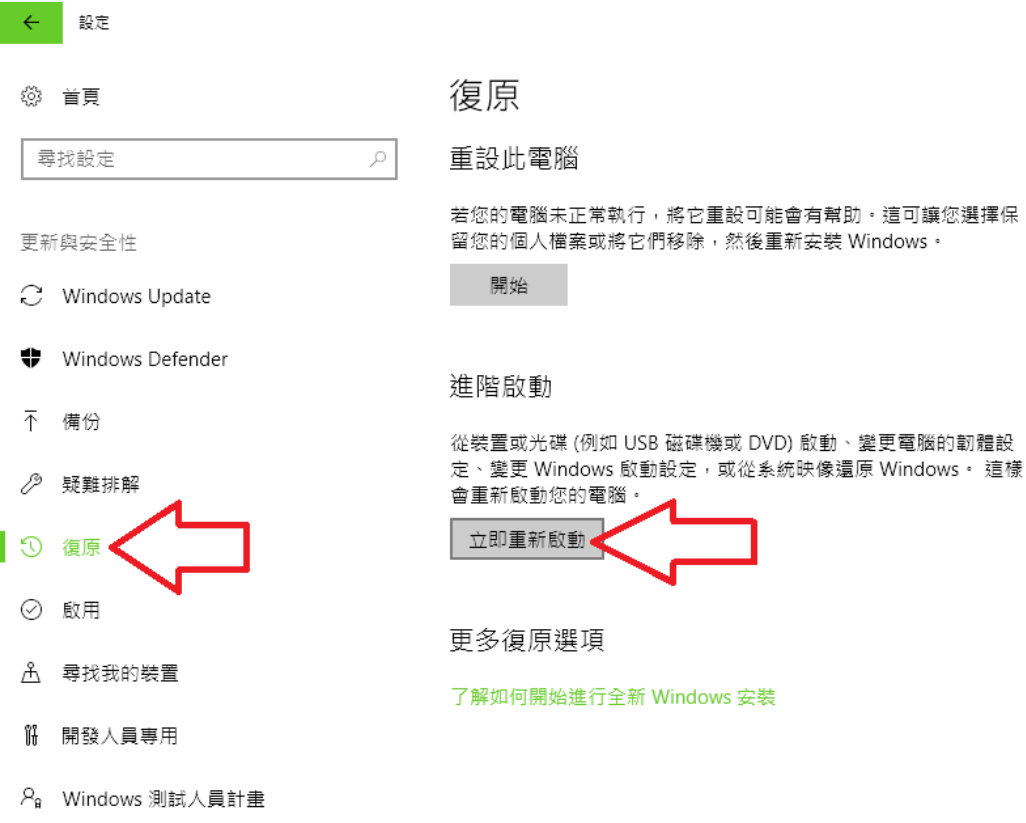

**2.** 在選擇選項中按下 **"** 疑難排解 **"** 選擇選項 繼續 關閉您的電腦 結束並編編使用 Windows 10 ტ 使用裝置 使用 USB 磁弹機 - 網路連绵成<br>Windows 修復 DVD 疑難排解 重版您的電腦或參閱這降速度

## **3.**在疑難排解中按下 **"** 進階選項 **"**

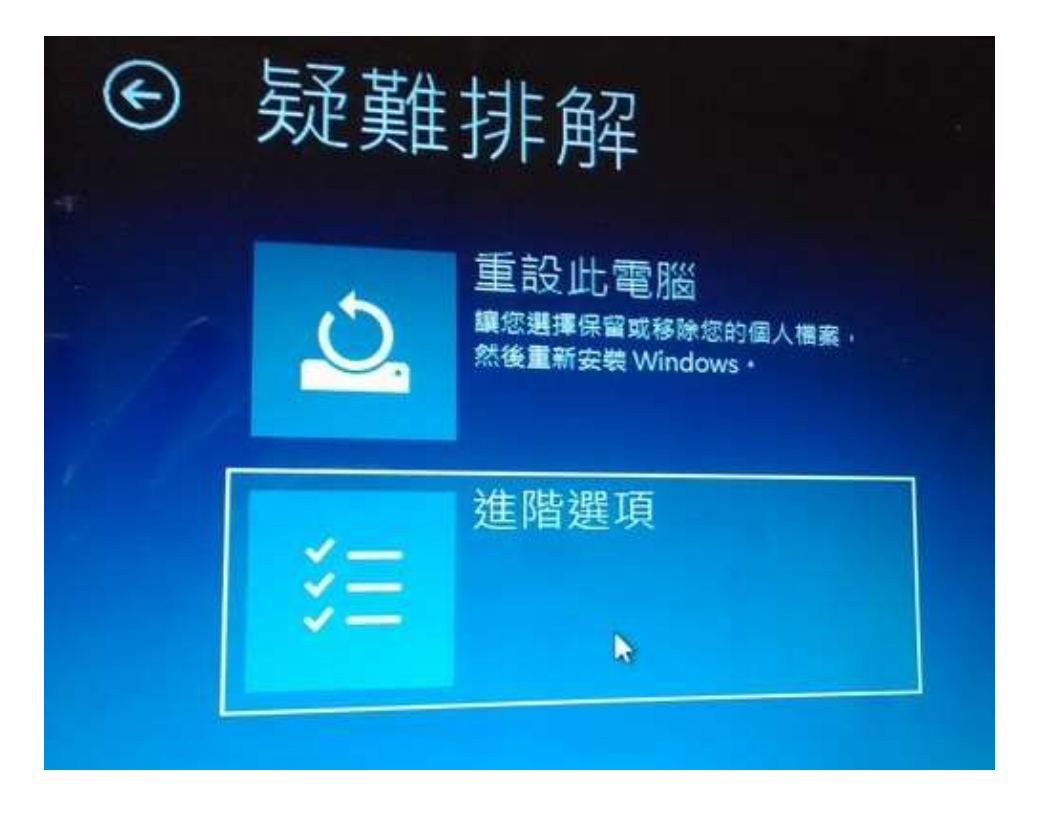

**4.**在進階選項 中按下 **"** 啟動設定 **"**

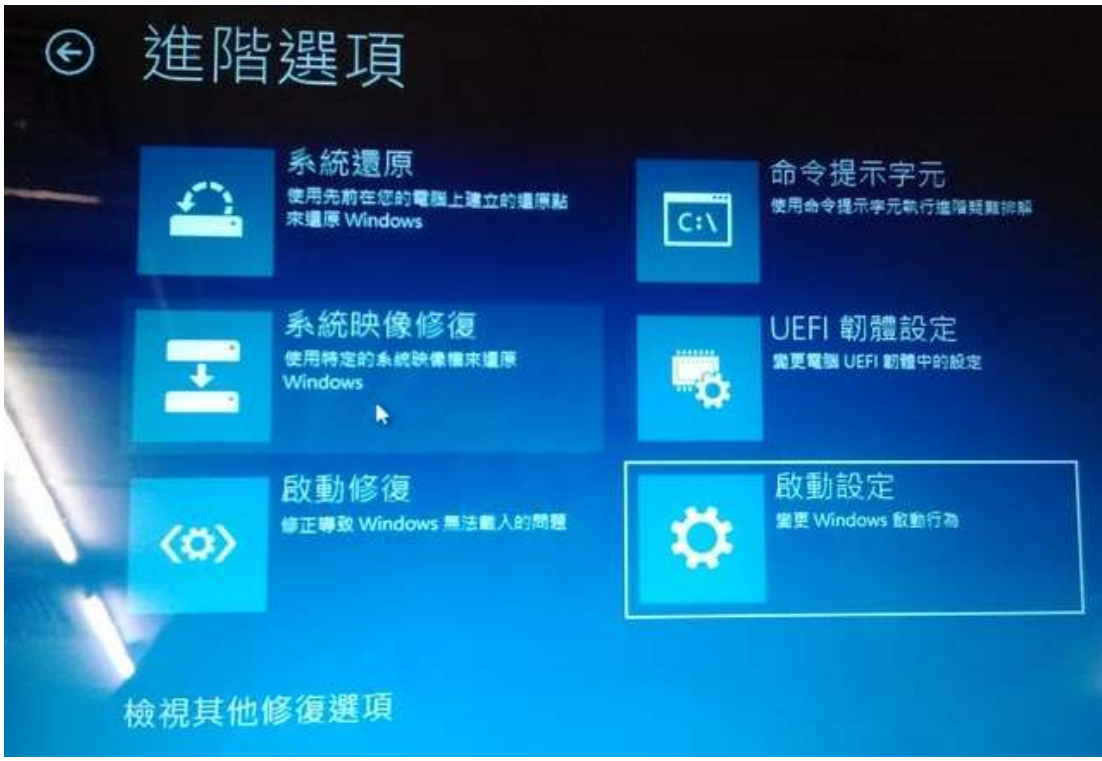

**5.** 在啟動設定 中按下 "重新啟動 **"** 來修改設定**.** 修改之後會重新開機**.** 

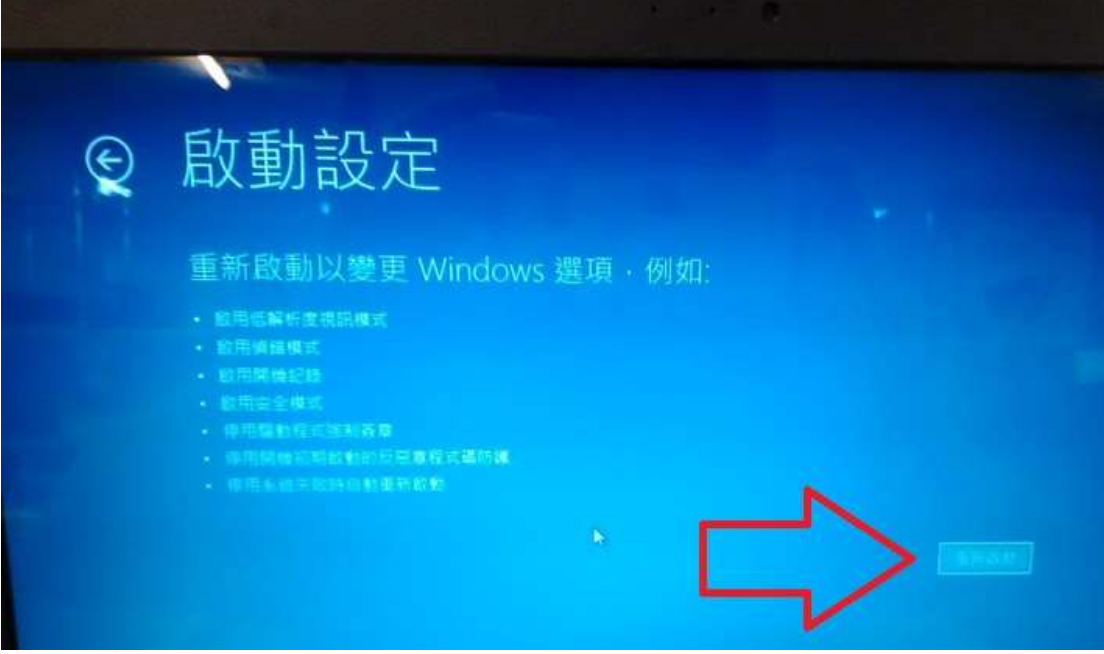

之後 在安裝 8871 驅動程式以及軟體時可能會收到 Windows 軟體安裝的安全 提醒. 請要求繼續安裝即可.

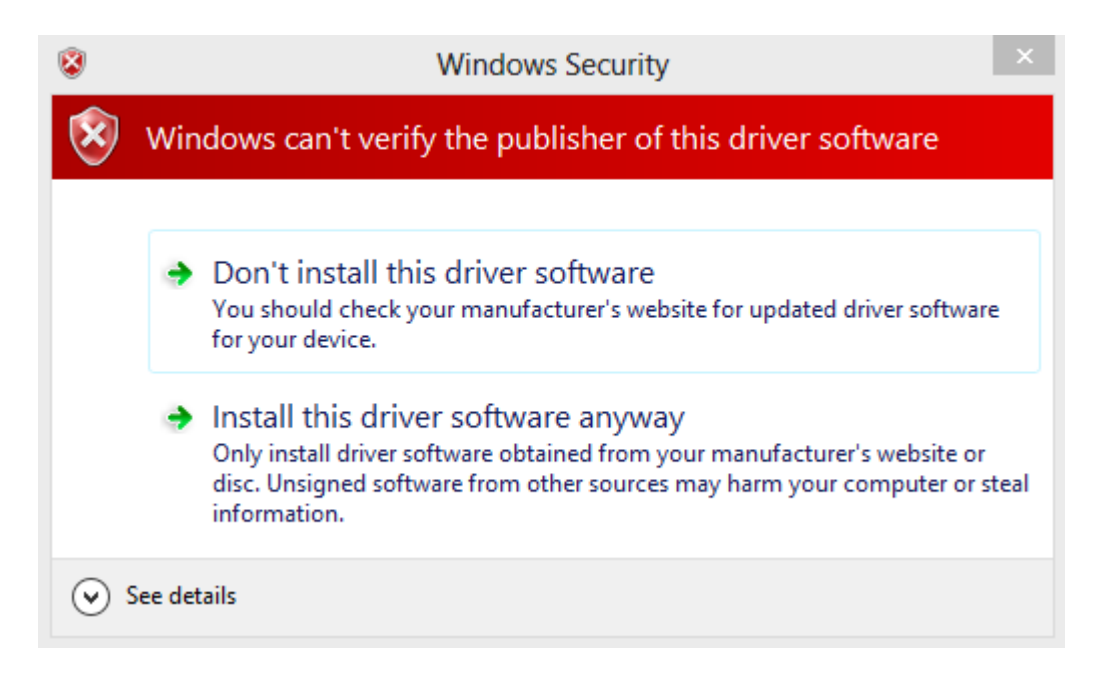